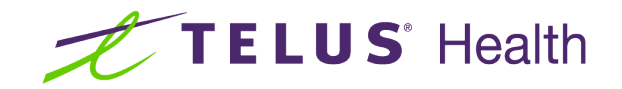

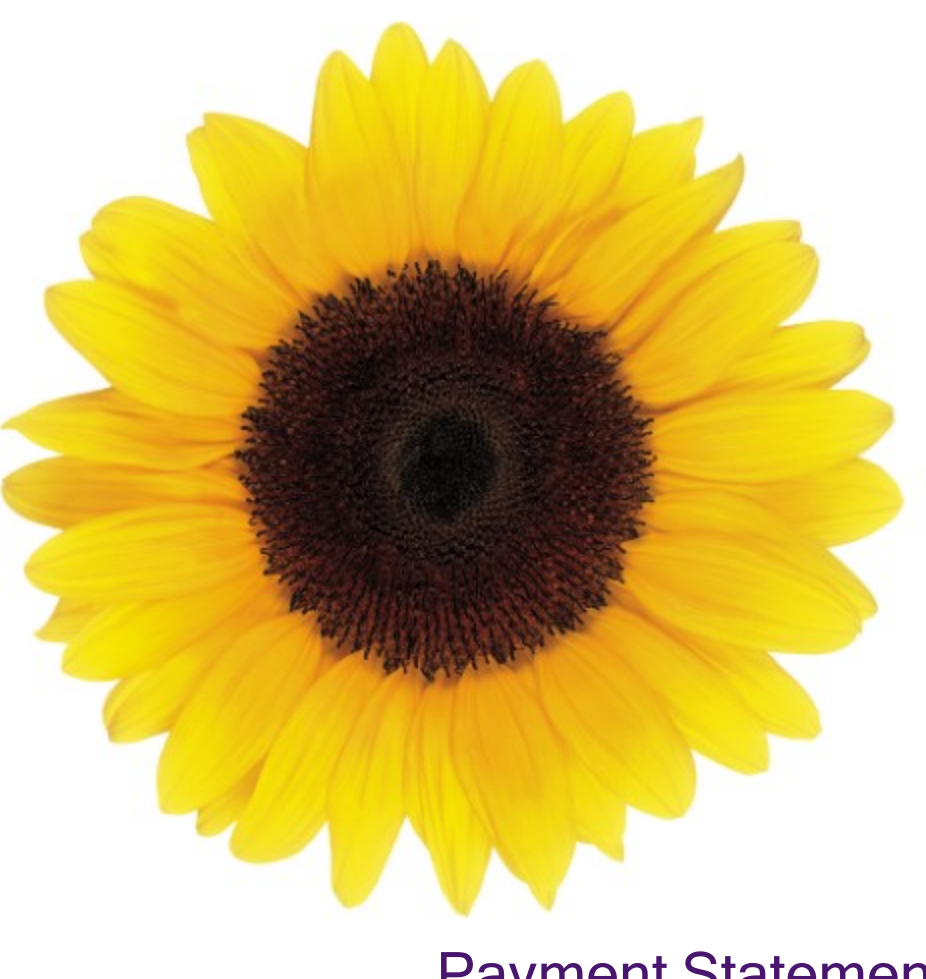

# Payment Statements User Guide

© 2023 TELUS Health Solutions Inc.

TELUS Health Solutions Inc. is a registered trademark of TELUS Corporation and is used under license. All other trademarks are the property of their respective owners.

Release: r1 V1.3

Release Date: 4/26/2023

## Proprietary Notice

#### Copyright © 2006-2023 TELUS Health Solutions Inc.

All rights reserved. Information provided in this publication is proprietary and confidential. No part of this publication may be distributed, reproduced, stored in a retrieval system, or transmitted, in any form or by any means (electronic, mechanical, recording, or otherwise) without the express written permission of TELUS Health Solutions Inc.

#### DISCLAIMER

This publication, as well as the software described in it, is furnished under license and may only be used or copied in accordance with the terms of such license. TELUS Health Solutions Inc. makes no representation or warranties with respect to the contents of this publication, and specifically disclaims any express or limited warranties which may result from misuse of the software and failure to comply with the procedures and/or operating instructions provided herein.

Furthermore, TELUS Health Solutions Inc. reserves the right to make changes to the software and any part of this publication at any time, without obligation to notify any person or entity of such changes.

#### REVISIONS

The information contained in this publication is subject to change without notice and does not represent a commitment on the part of TELUS Health Solutions Inc. Changes to this publication will be made, as required, to ensure that the contained data reflects the latest configuration of the software, procedures and/or operating instructions. These changes may be the result of design improvements and/or customer requests.

Every effort will be made to inform users of these changes as soon as possible, provided that the changes affect the performance and operation of the software.

## <span id="page-2-0"></span>Table of Contents

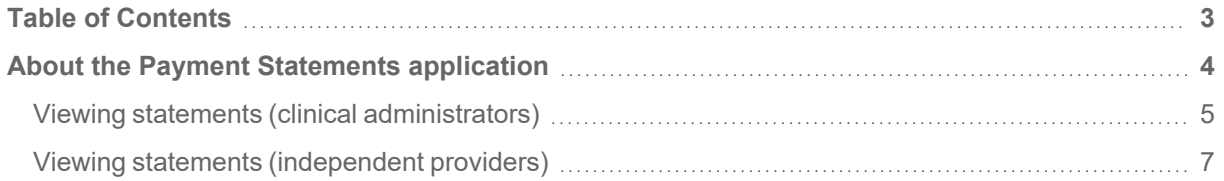

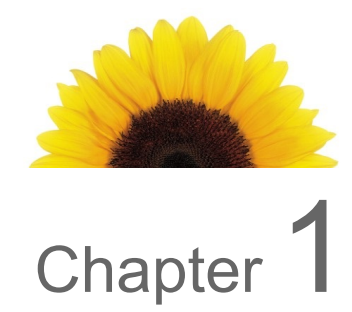

### <span id="page-3-0"></span>About the Payment Statements application

Independent providers and clinic administrators may use the Payment Statements application to save their electronic statements locally, and then reconcile the services on these statements with their records. Currently, only select insurers are displayed in the Payment Statements application; the other insurers will continue to issue statements using their existing processes, including from their own portals or via email.

The timing of when statements are issued, and the information that they contain, vary depending on the insurer.

### <span id="page-4-0"></span>Viewing statements (clinical administrators)

As a clinical administrator, you can view payment statements for each insurer.

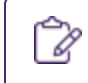

If a claim is voided, it will not be included in a statement.

1. From the TELUS Health services page, click the **Payment statements** link.

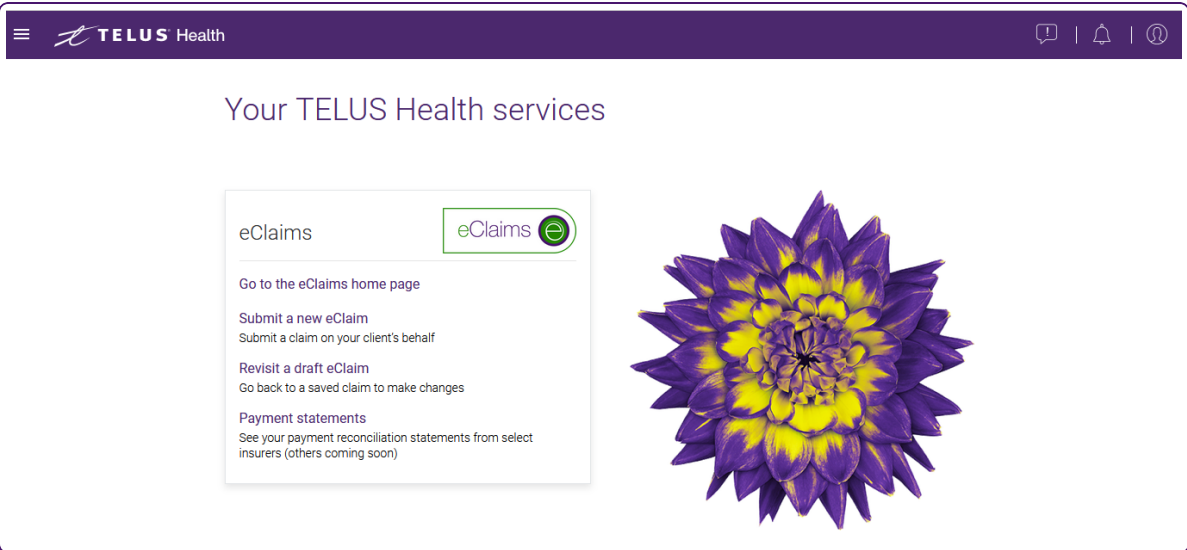

The **Payment Statements (eClaims)** window is displayed.

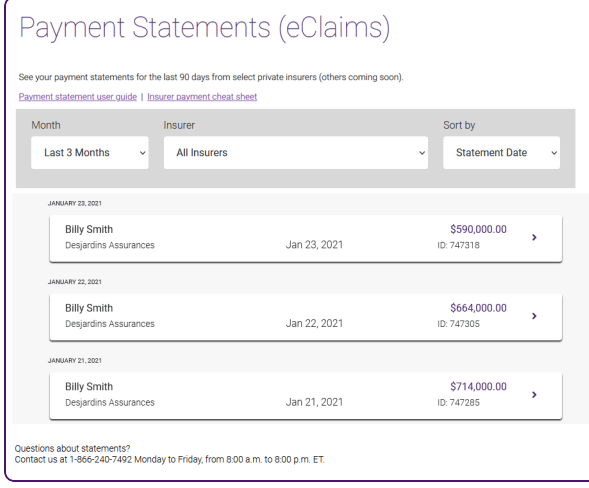

By default, statements are displayed for all insurers and for the current month, and they are sorted by the **Statement Date**. Each card displays the payment amount, the insurer, the statement date, and the statement number. This information may change if you change how the records are sorted.

2. To view the statements for a previous month, select a value from the **Month** drop-down list.

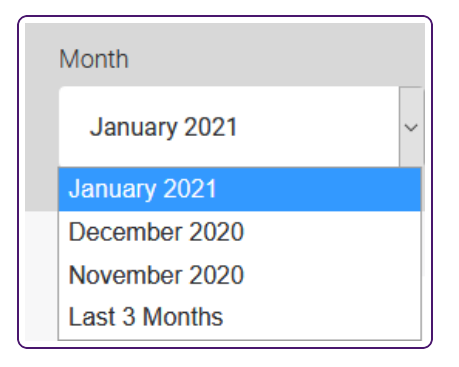

Statements are only available for the current month and the previous two months.

- 3. To view statements for one specific insurer, select their name from the **Insurer** dropdown list.
- 4. To change the sequence in which the statements are sorted, change the **Sort by** value to Provider or Insurer.

The statements are then sorted by provider or insurer rather than date.

5. Click a statement to view it.

The statement is displayed in a new tab, as a PDF.

The insurer names displayed on your bank statement and payment reconciliation statement may differ if the payment was issued on behalf of another party. For example, for claims submitted to Desjardins, the name of the insurer on the payment statement is "Desjardins" and the name on the bank statement is "TELUS MBCM".

6. Click the download button on your web browser to save the statement locally, or click the print button to print it.

Statements are available for three months only.

### <span id="page-6-0"></span>Viewing statements (independent providers)

As an independent provider, you can view payment statements for each insurer and location.

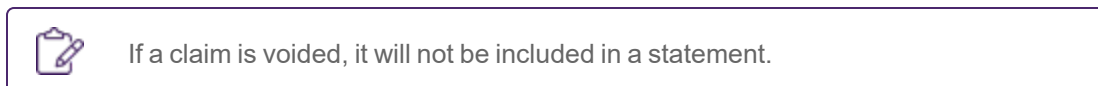

1. From the TELUS Health services page, click the **Payment statements** link.

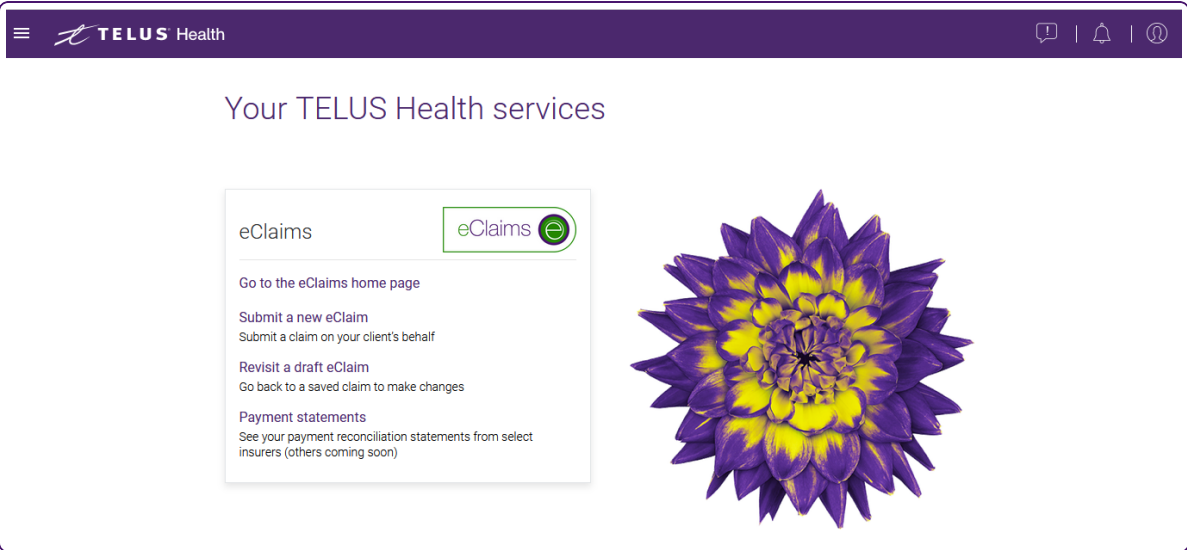

The **Payment Statements (eClaims)** window is displayed.

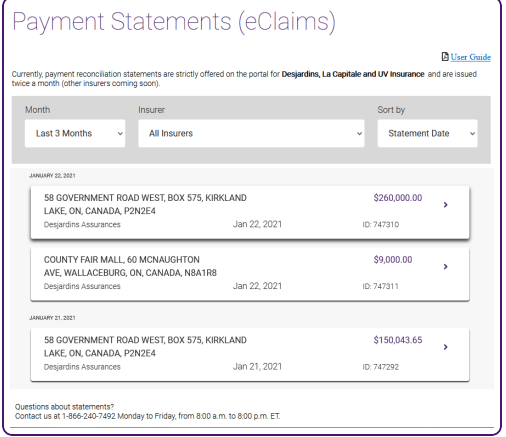

By default, statements are displayed for all insurers and for the current month, and they are sorted by the **Statement Date**. Each card displays the address of the clinic, the payment amount, the insurer, the statement date, and the statement number. This information may change if you change how the records are sorted.

2. To view the statements for a previous month, select a value from the **Month** drop-down list.

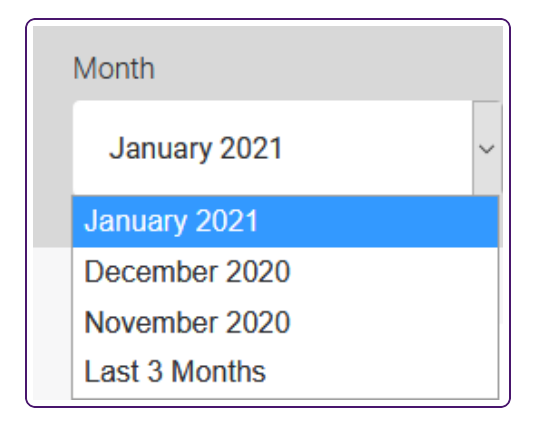

Statements are only available for the current month and the previous two months.

- 3. To view statements for a specific insurer, select their name from the **Insurer** dropdown list.
- 4. To change the sequence in which the statements are sorted, change the **Sort by** value to Location or Insurer.

The statements are then sorted by location or insurer rather than date.

5. Click a statement to view it.

The statement is displayed in a new tab, as a PDF.

The insurer names displayed on your bank statement and payment reconciliation statement may differ if the payment was issued on behalf of another party. For example, for claims submitted to Desjardins, the name of the insurer on the payment statement is "Desjardins" and the name on the bank statement is "TELUS MBCM".

6. Click the download button on your web browser to save the statement locally, or click the print button to print it.

Statements are available for three months only.

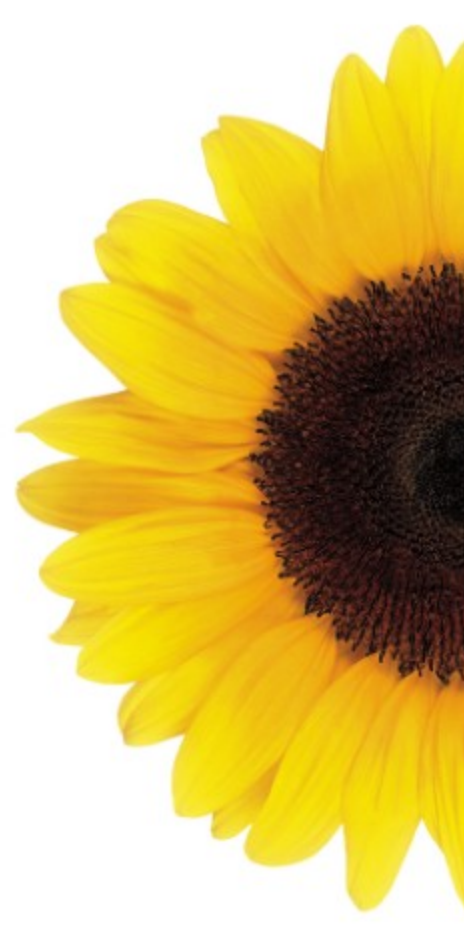

© 2023 TELUS

TELUS is a registered trademark of TELUS Corporation and is used under license. All other trademarks are the property of their respective owners.

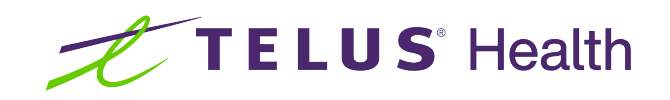